### **第36回日本糖尿病合併症学会・第27回日本糖尿病眼学会総会 - ハイブリッド開催 -**

**演題動画作成マニュアル PowerPoint Mac版**

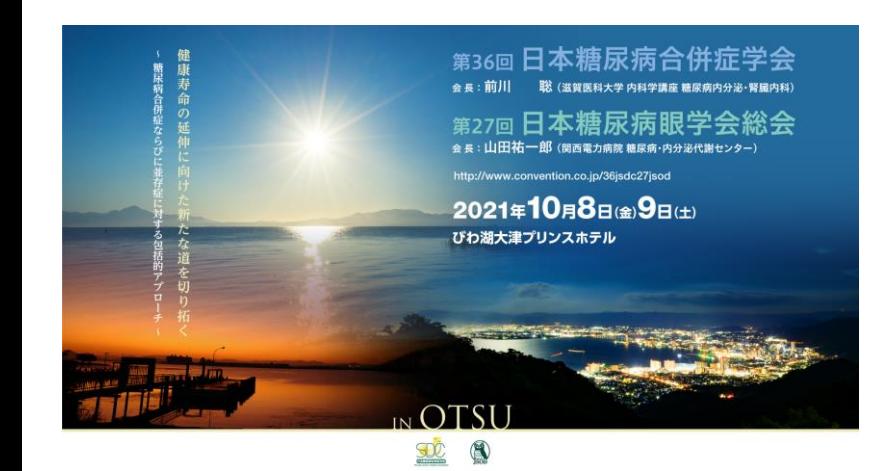

お問合せ 第36回日本糖尿病合併症学会・第27回日本糖尿病眼学会総会 日本コンベンションサービス株式会社 E-mail:program-36jsdc27jsod@convention.co.jp

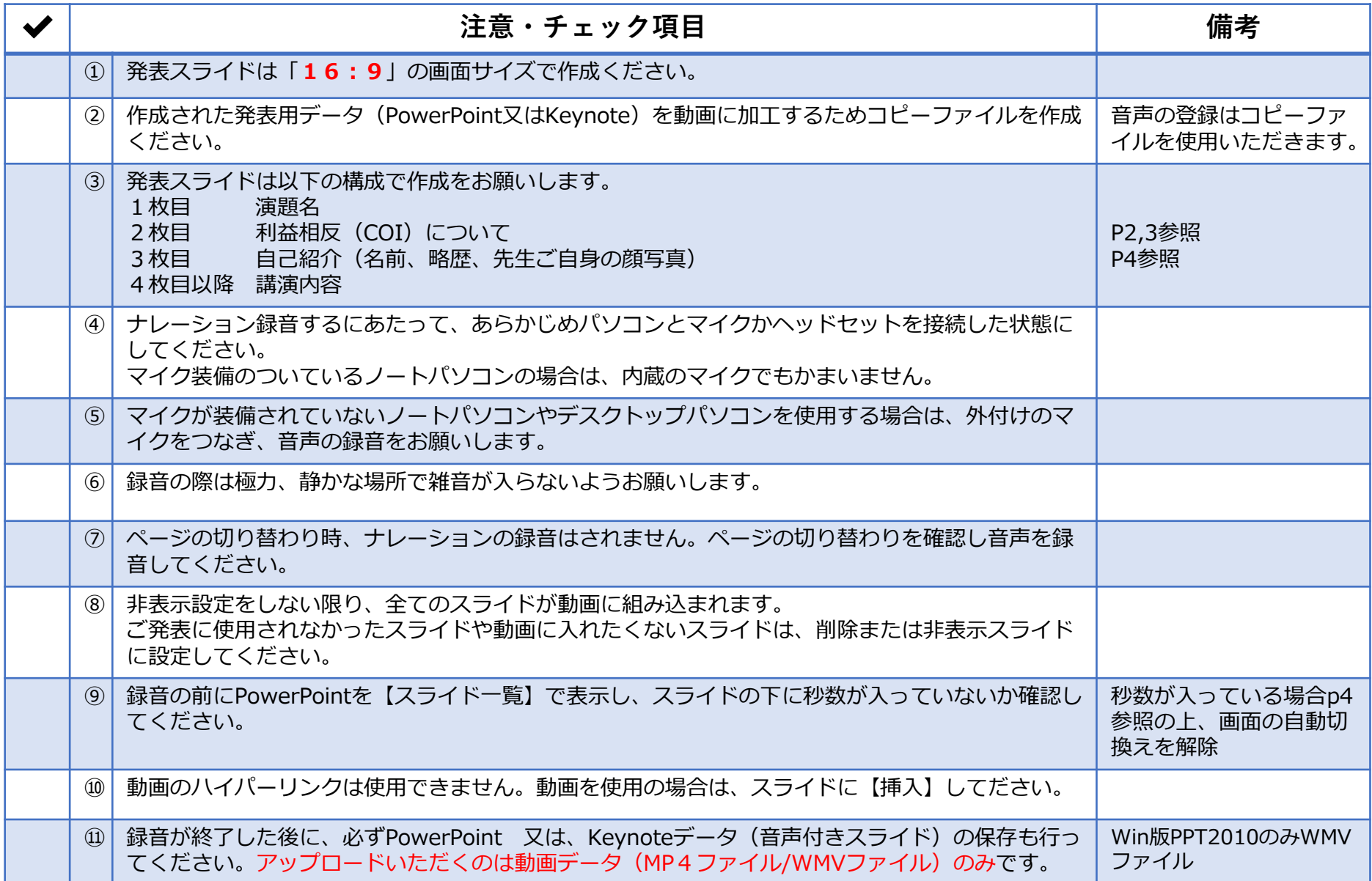

### **1-②スライド2枚目 利益相反(COI)について【日本糖尿病合併症学会】**

・本会での発表者(共同発表者含む)および座長全員には、利益相反の開示が義務づけられております。 開示基準その他の詳細については、下記の一般社団法人日本糖尿病学会ホームページ「利益相反(COI)の指針」をご参照 いただき、本指針に則って、開示を行ってください。

・利益相反開示例(演者)

すべての発表(企業共催セミナーも含む)の筆頭発表者には,すべての発表者(共同演者含む)について利益相反の開示を お願いしております。発表時にスライドの 2 枚目(タイトルスライドの後)に掲示してください。 演者開示用スライドのひな形は,日本糖尿病合併症学会ホームページの「演者開示スライド例」よりダウンロードして ご使用ください。 <http://jsdc.jp/about/coi.html>

発表スライドの2枚目(タイトルスライドの後)に、以下のいずれかの様式を使用して提示してください。 開示用スライドのひな形は、上記URL(開示スライド例)よりダウンロードしてご使用ください。

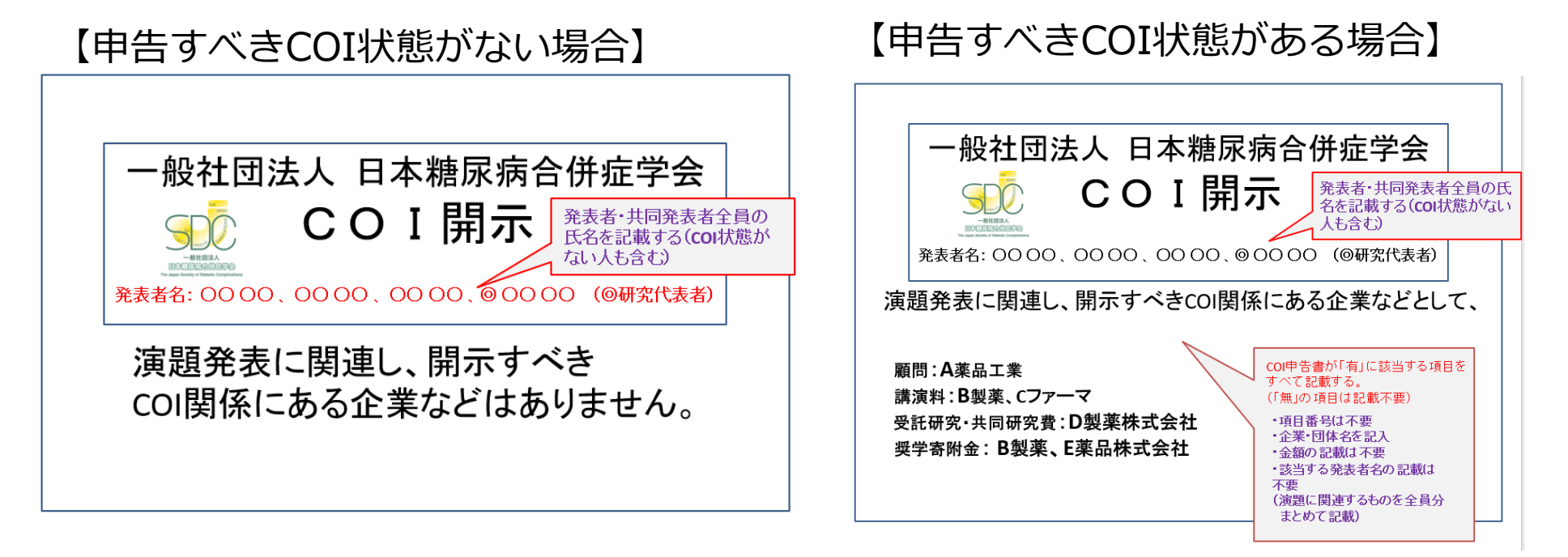

### **1-③スライド2枚目 利益相反(COI)について【日本糖尿病眼学会】**

・本学会での発表者には,演題発表に関しまして利益相反の開示をお願いしております。 すべての発表者について,講演時の 2 ページ目のスライドに記載いただけますようよろしくお願いいたします。 内科の先生は日本内科学会の利益相反基準( [http://www.naika.or.jp/jigyo\\_top/coi/](http://www.naika.or.jp/jigyo_top/coi/))に基づき, 眼科の先生に関しては日本眼科学会の利益相反基準 (<https://www.nichigan.or.jp/Portals/0/resources/about/conflict.pdf>) に 基づき公表してください。

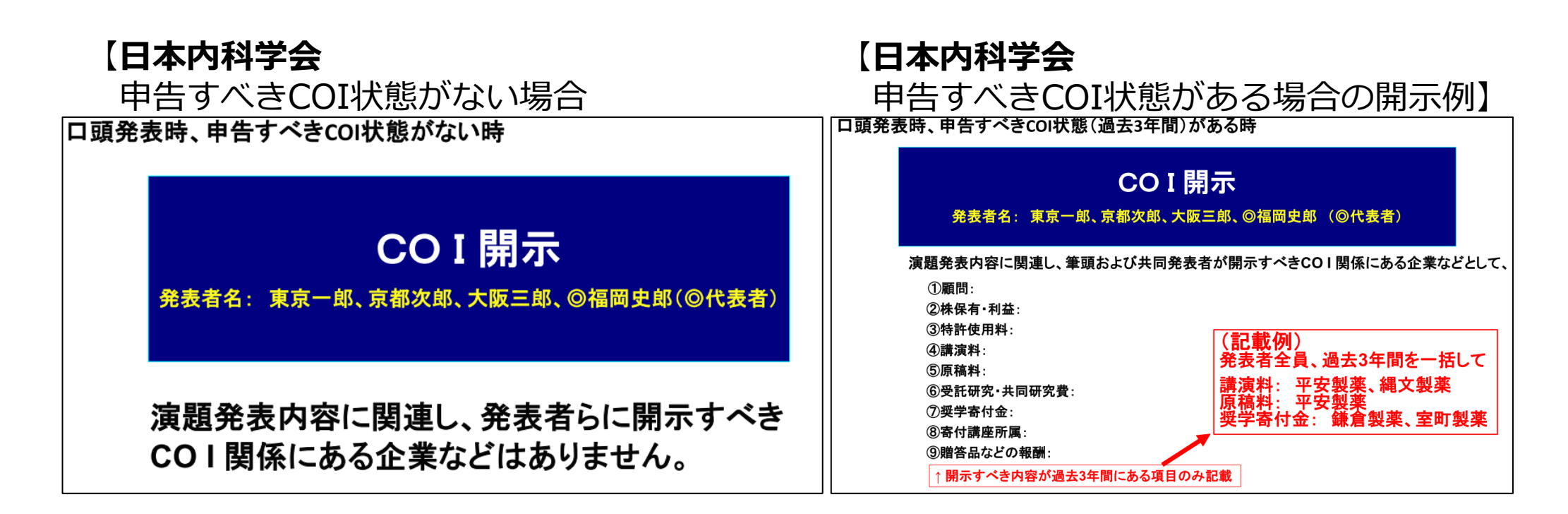

**1-④スライド3枚目 自己紹介スライドサンプル**

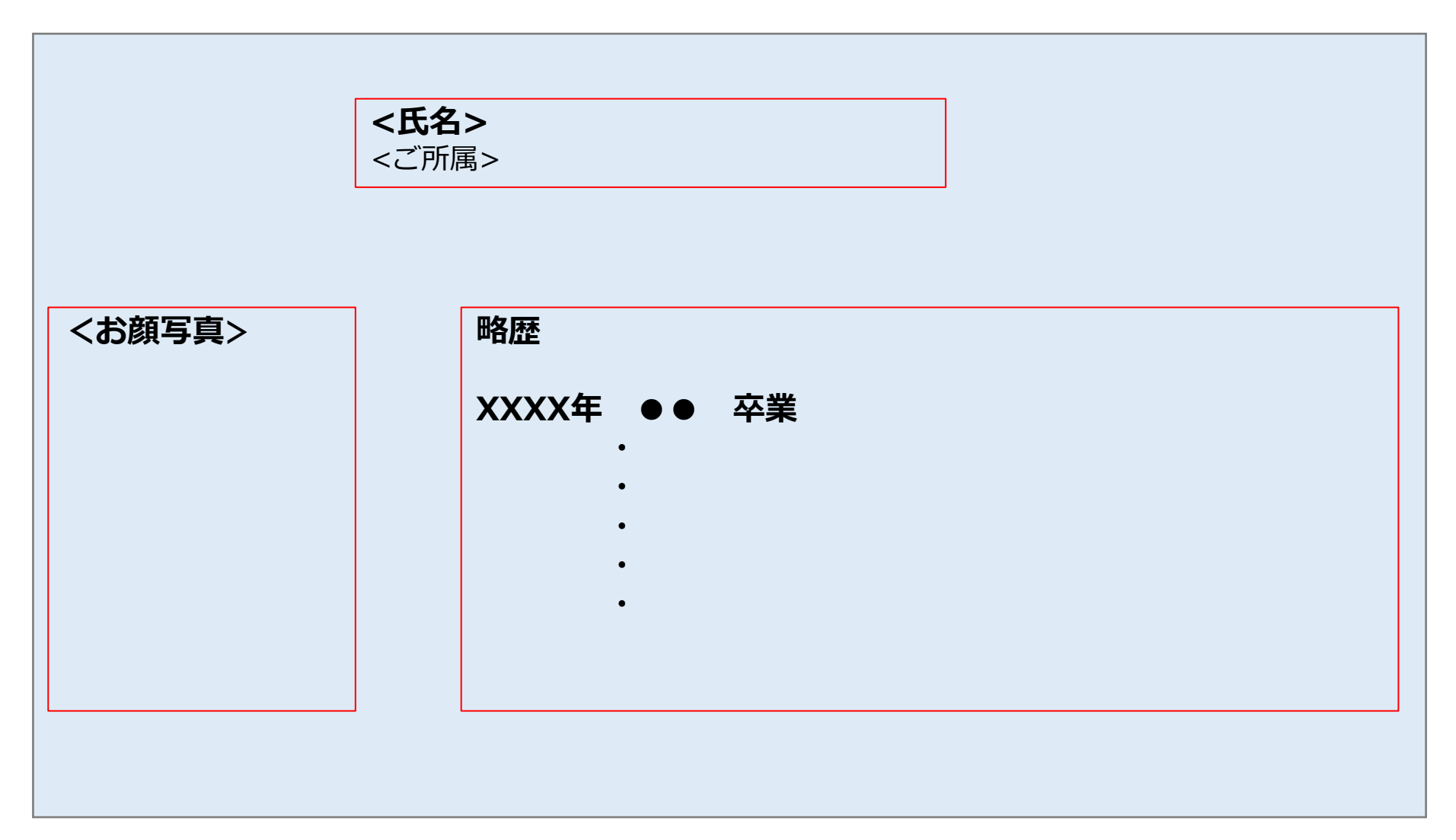

### **1-⑤画面の自動切り替えの解除(PowerPointの場合)**

・録音の前にPowerPointを【スライド一覧】で表示し、スライドの下に秒数が入っていないか確認してください。

秒数が入っている場合、

上部タブ【画面の切り替え】→【画面の切り替えのタイミング】→【自動的に切り替え】の☑を外してください。 ※OS、バージョンによって異なりますので、ご注意ください。

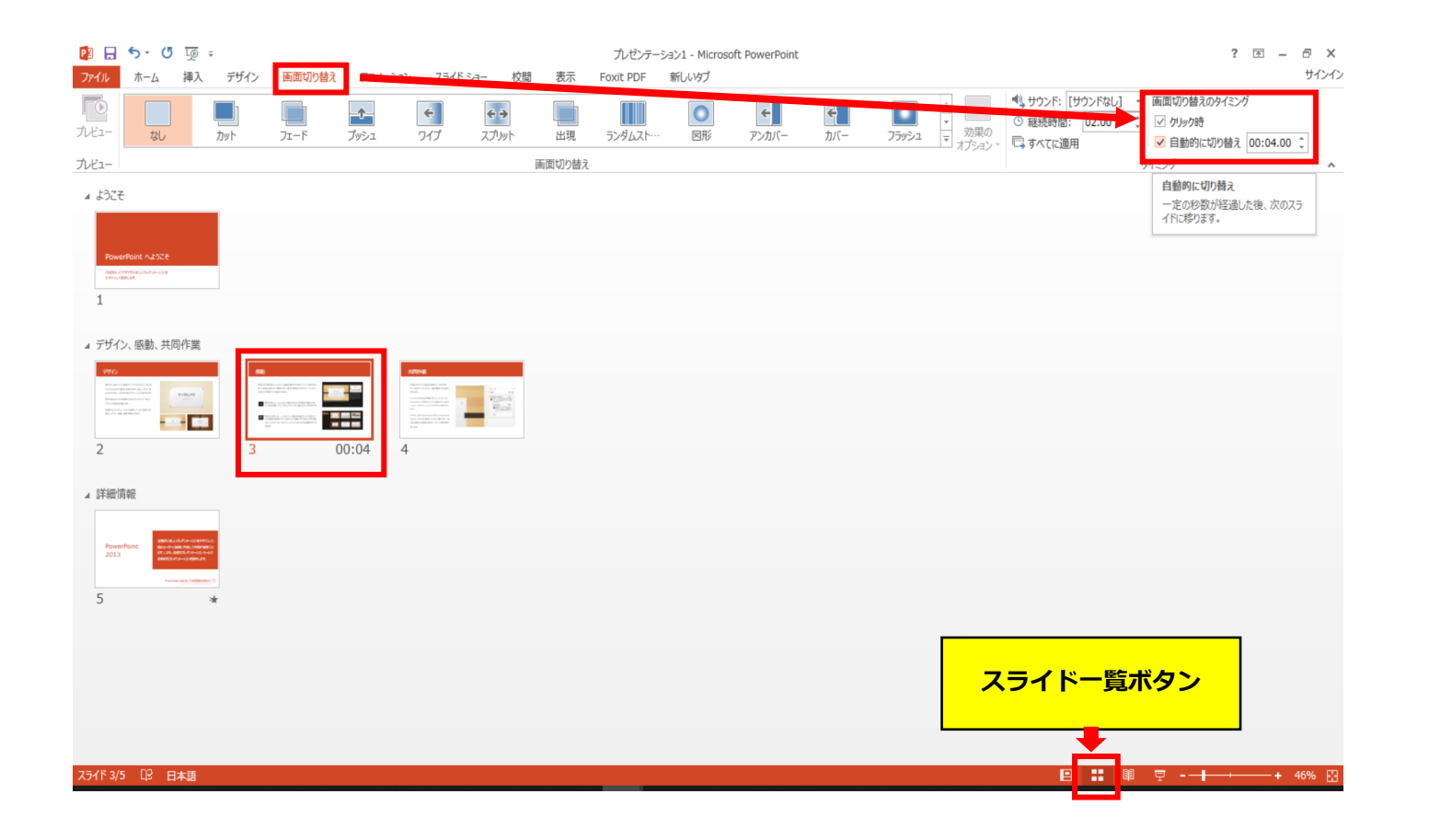

# PowerPoint Macの場合

注記

・PowerPoint 2016 for Macは、動画変換・保存をサポートしていません。 2016 for Macをご利用の場合は、Keynoteで開いて動画変換いただくか、その他のバージョン のPowerPoint (2011、2019又はOffice365)で変換作業ください。

・マウスカーソル・レーザーポインターモードはご使用できません。

- ◆ **PowerPoint Mac の場合** 
	- 1. 画面上部の、【スライドショー】を選択し、 【ナレーションの再生】 【タイミングの使用】 のチェックが入っていることを確認ください

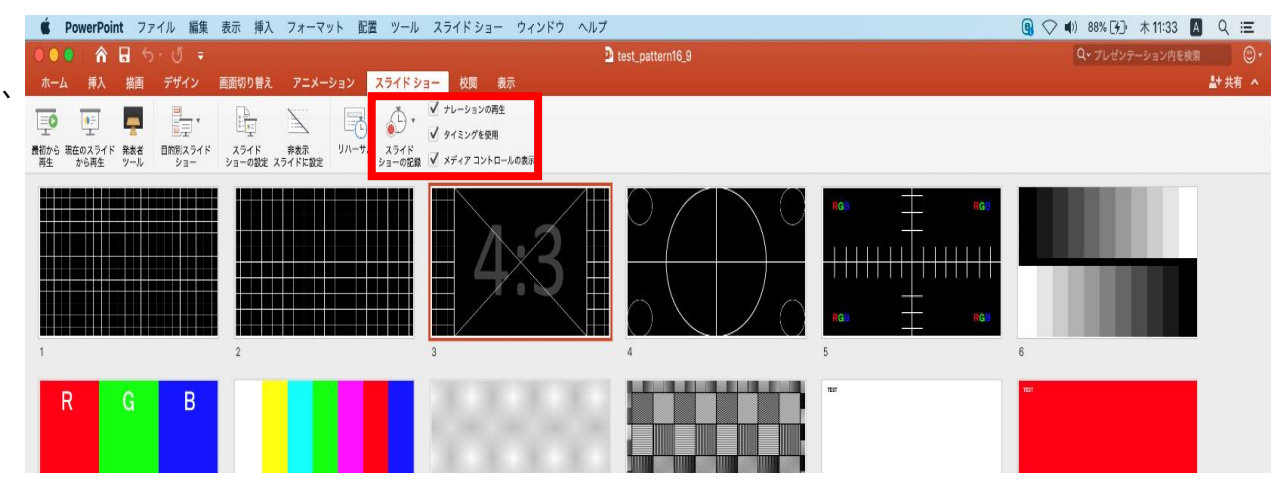

※選択されたスライドから記録が開始されます。 1枚目を選択した状態で記録の開始を 行ってください。 2.【スライドショーの記録の開始】 を押し、録音を開始してください。

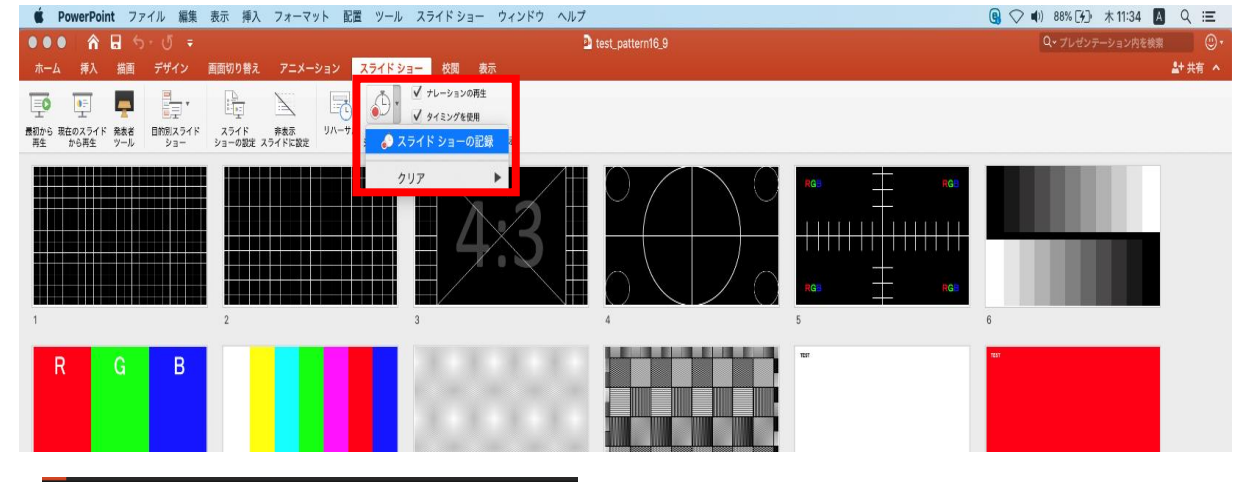

※【スライドショーの記録の開始】 を押すと記録が開始されます。

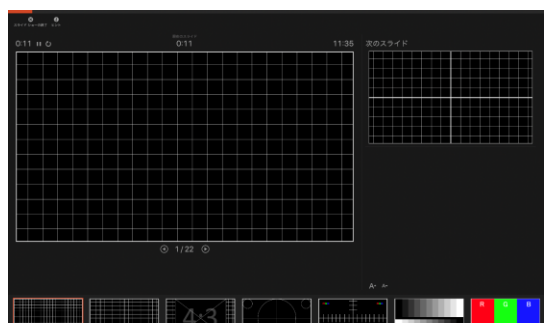

- ◆ **PowerPoint Mac の場合** 
	- 3. スライドショーを終了すると、 【タイミングの保存】のポップアップが表示されます。 【はい】を押し保存してください。

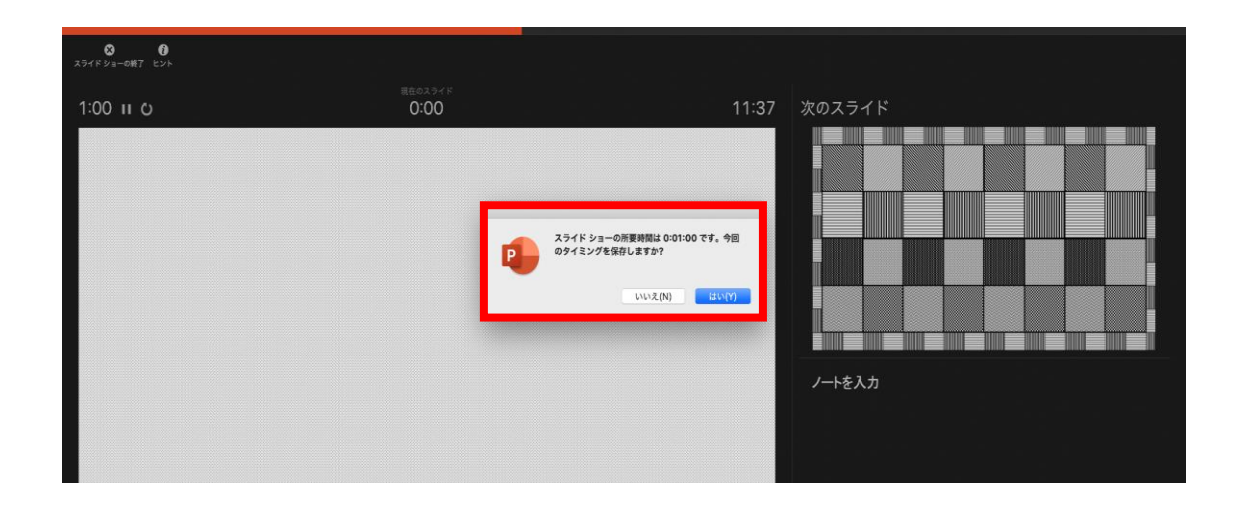

#### ◆ **PowerPoint Mac の場合**

4. 録音が終了したら、PowerPointを保存してください。 ファイル名は「演題番号\_演者名」としてください。

再度保存したファイル(音声付きスライド)を開き、スライドショーにて、 音声やスライドのタイミングに問題がないか確認してください。

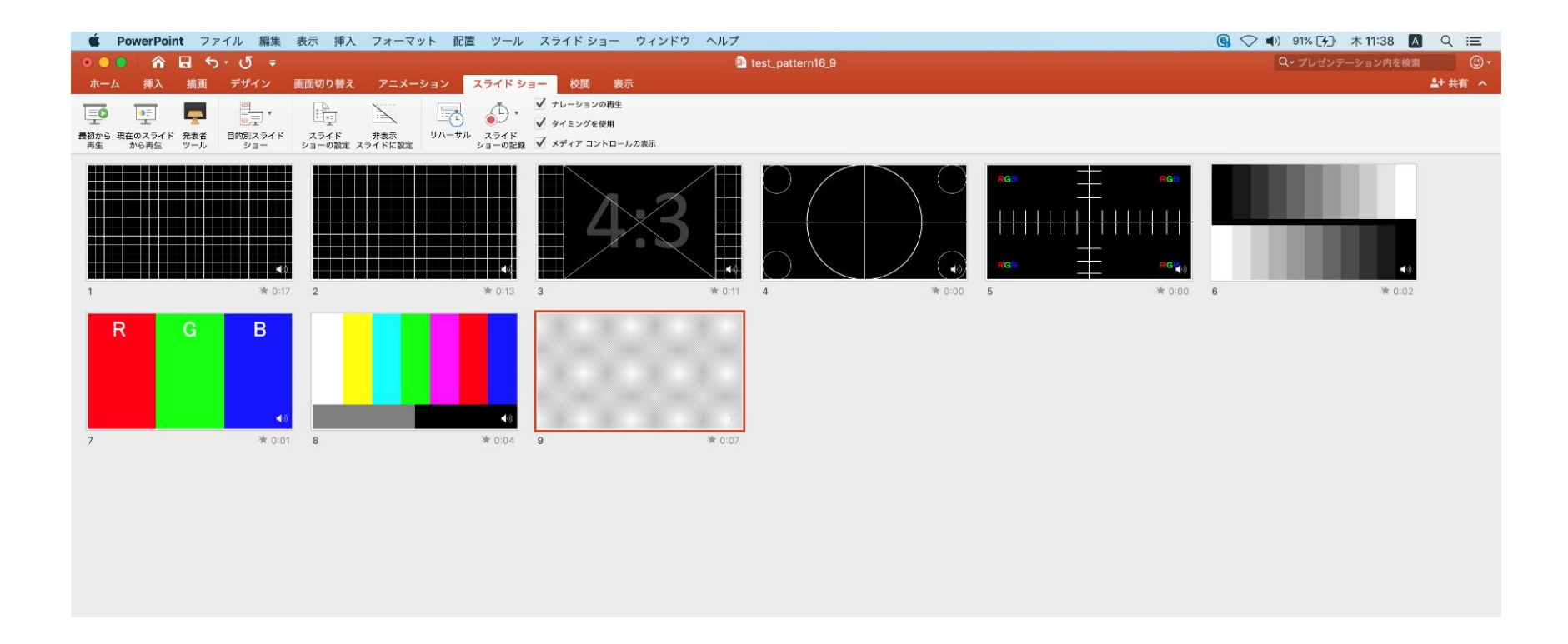

- ◆ **PowerPoint Mac の場合** 
	- 5.動画への変換作業
	- ①上部タブの【ファイル】→【エクスポート】を選択してください。

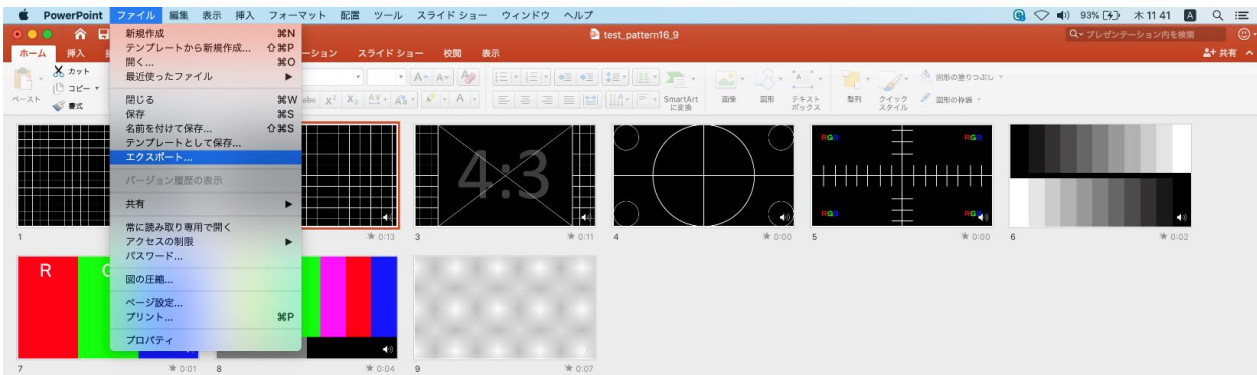

②【ファイル形式】を【MP4】に変更します。

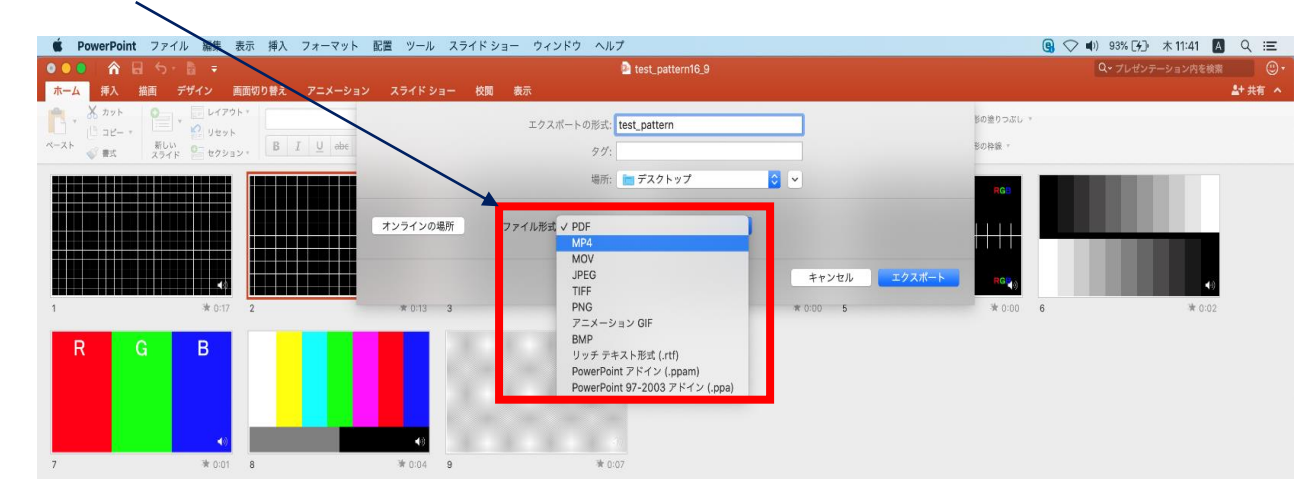

- ◆ **PowerPoint Mac の場合** 
	- 5.動画への変換作業(続き)

③ファイルを任意の場所に保存してください。 ファイル名(=【エクスポートの形式】)は「演題番号 演者名」としてください。

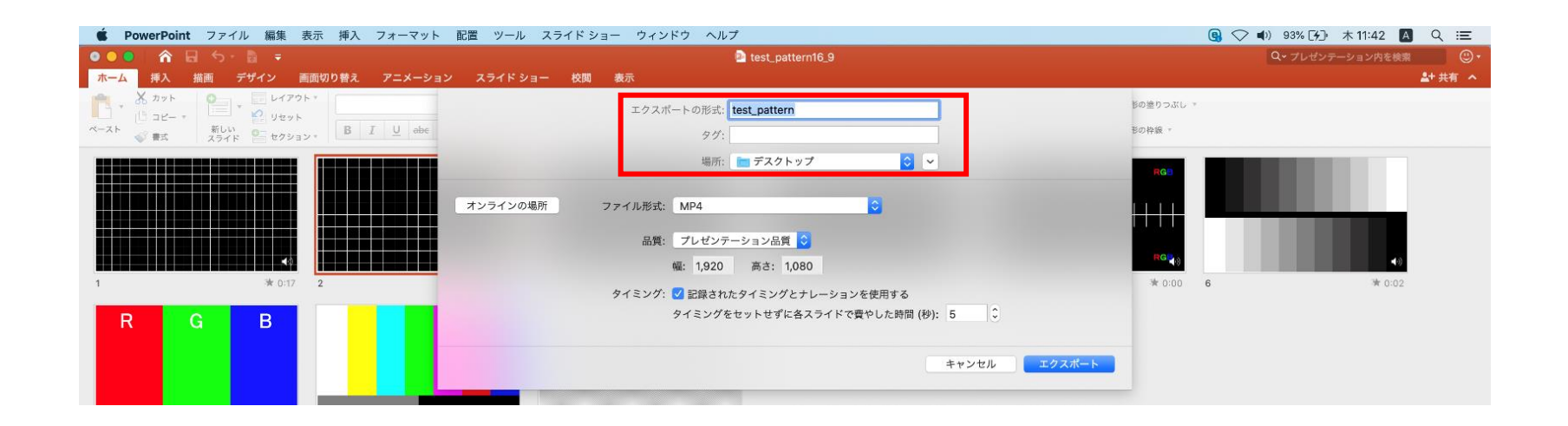

### ◆ **PowerPoint Mac の場合**

5. 動画への変換作業 (続き)

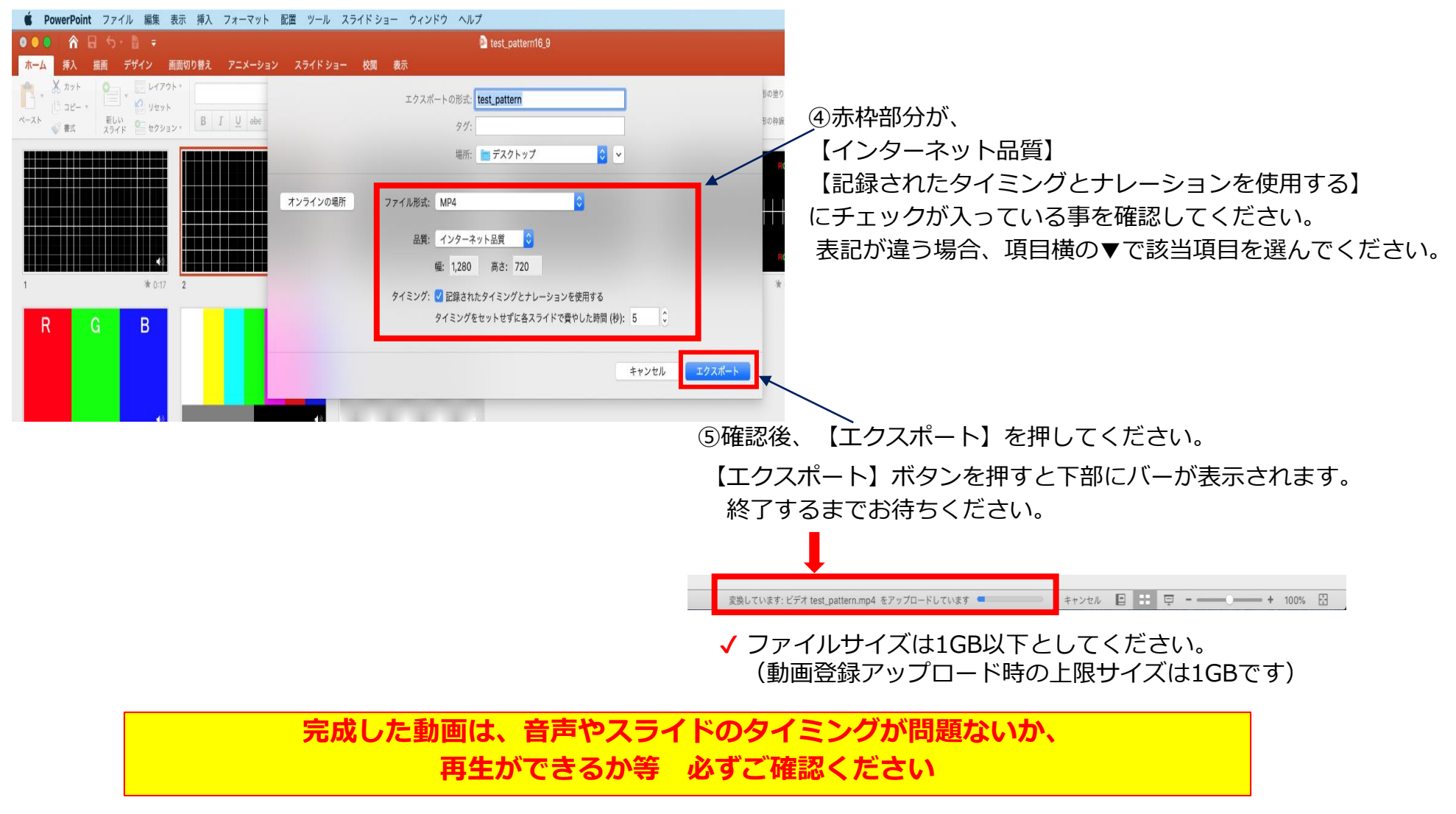